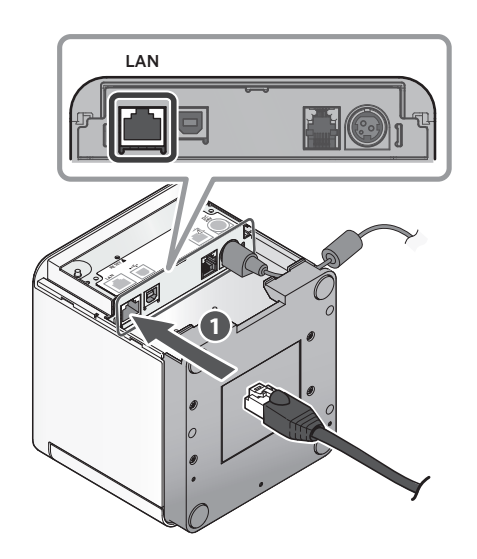

Connect the other plug to the connector of the router, hub, or other LAN device  $\bigcirc$ .

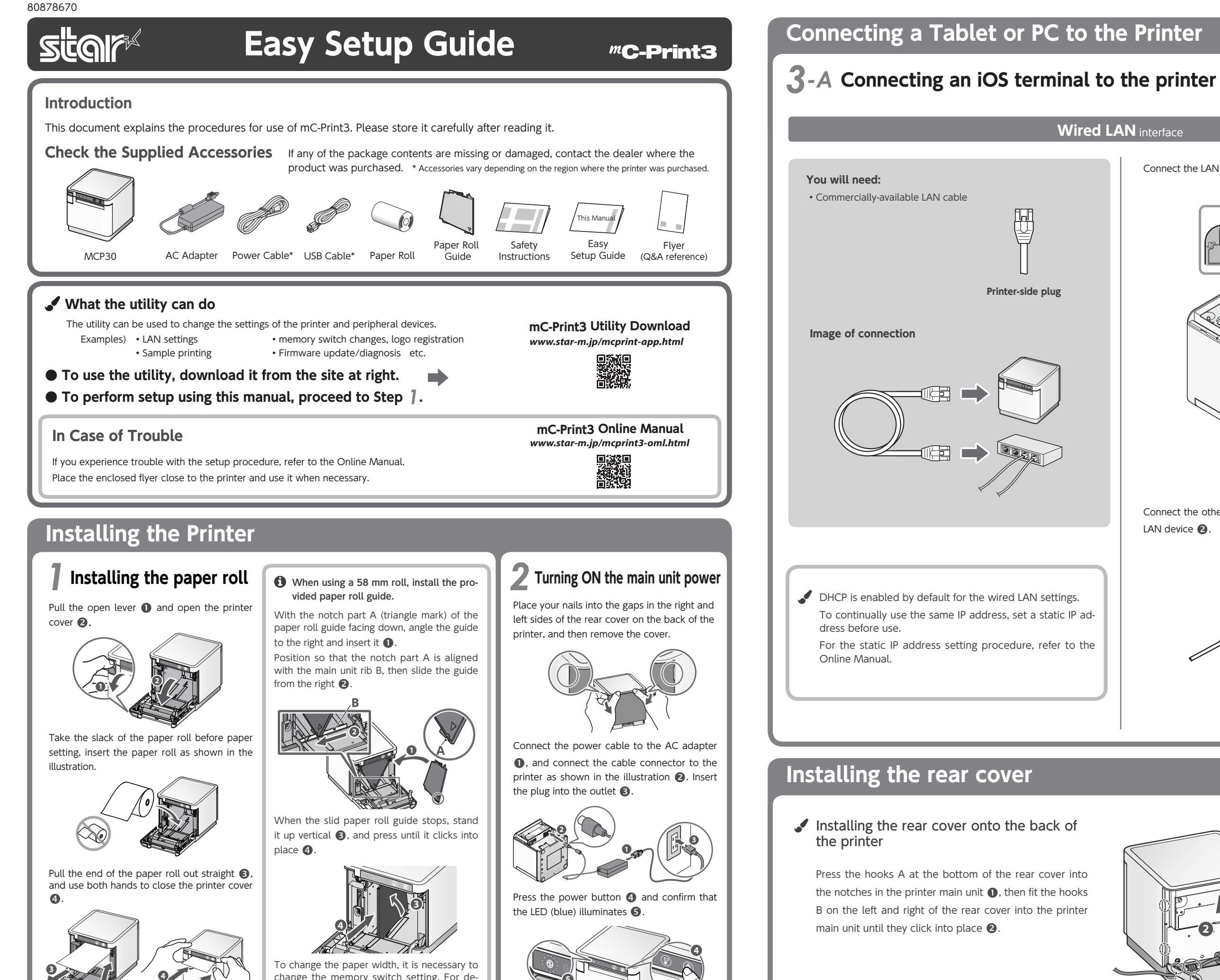

**4**

tails, refer to the Online Manual.

change the memory switch setting. For de-

**5**

Connect the LAN cable to the printer LAN connector  $\bigcirc$ .

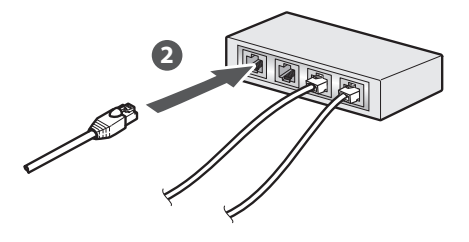

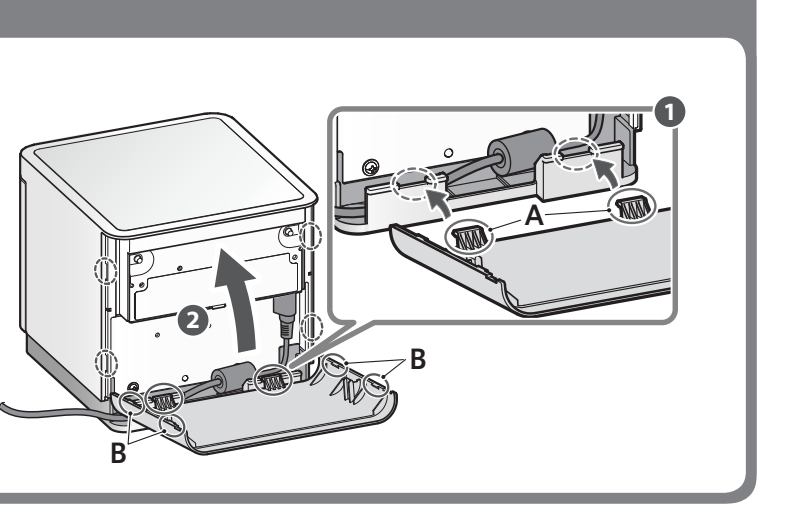

<Procedure< Check that the printer power is OFF.

Press and hold the FEED button **@** to con-<br>firm.

turns on (power ON)  $\bigcirc$ .

flashes **8**.

and press the RESET button on the back  $\mathbf 0$ . At the same time, press the power switch on the front of the printer until the POWER LED

work LED (green) on the front of the printer Keep pressing RESET switch until the Net-

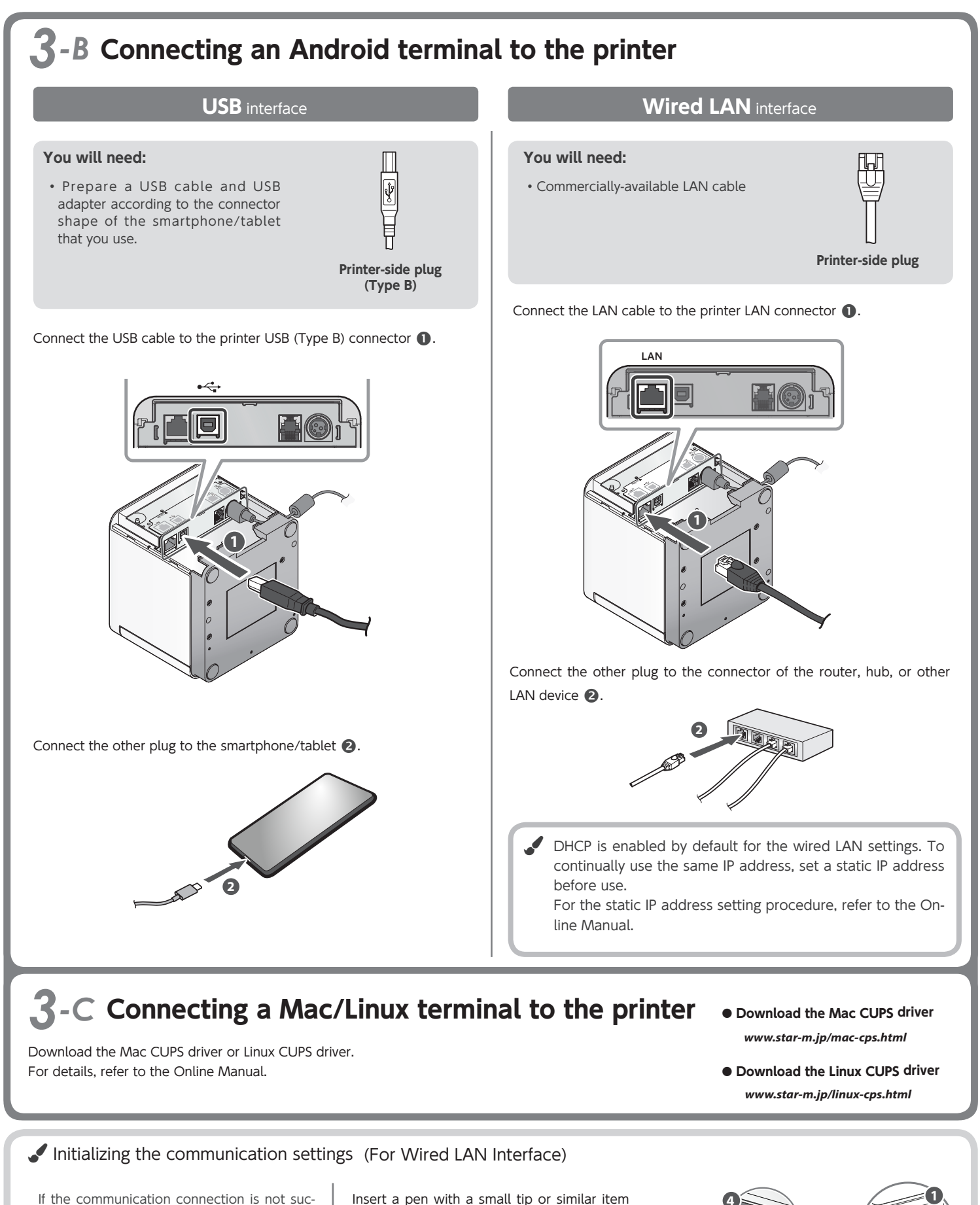

# **2**-D Connecting a Windows tablet or PC terminal to the printer

## **lnstalling the Windows driver**

- **1** Download [mCollection Printer Software].
- 2 Extract the downloaded software and execute "Setup.exe".
- **B** Follow the wizard instructions and complete software installation.
- **f** The Windows driver is included in the mCollection Printer Software. The mCollection Printer Software can be used to configure the printer settings and perform an operation test.

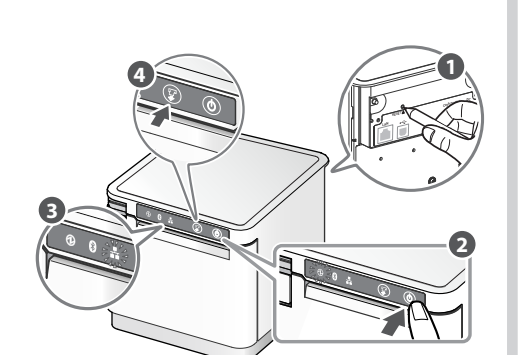

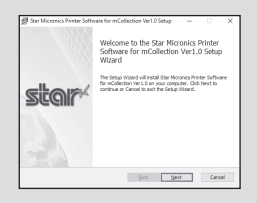

Download the StarPRNT for mCollection Windows driver

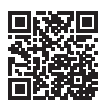

www.star-m.jp/mcprint-wsw.html

# **Wired LAN** interface

### **You will need:**

• Commercially-available LAN cable

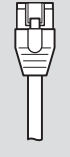

**Printer side Plug** 

Connect the LAN cable to the printer LAN connector  $\bigcirc$ .

 $\bigoplus$  Be sure to install the Windows driver before connecting the USB .cable

Connect the USB cable to the printer USB (Type B) connector  $\bullet$ .

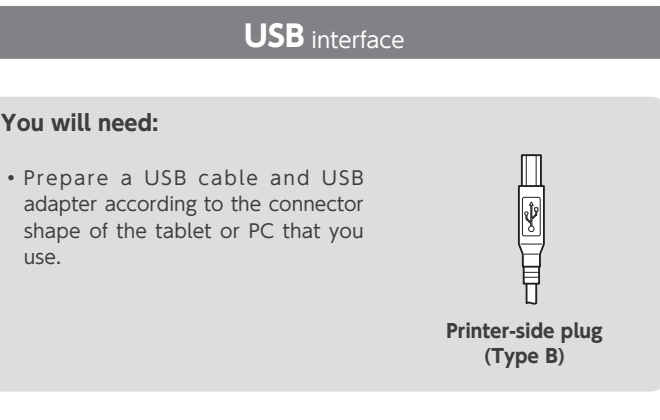

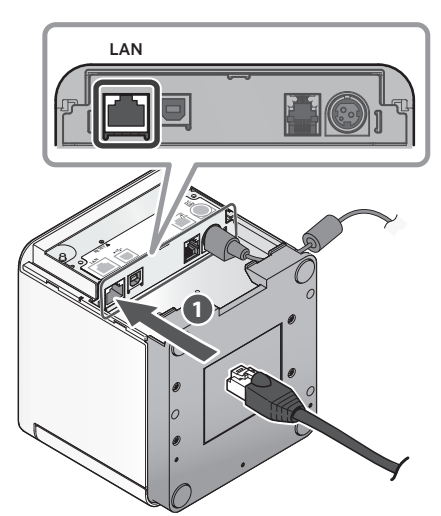

Connect the other plug to the connector of the router, hub, or other LAN device <sup>2</sup>

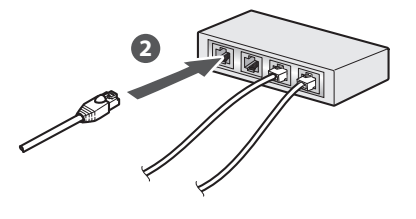

 $\bullet$  DHCP is enabled by default for the wired LAN settings. To continually use the same IP address, set a static IP ad-<br>dress before use. For the static IP address setting procedure, refer to the On-<br>line Manual.

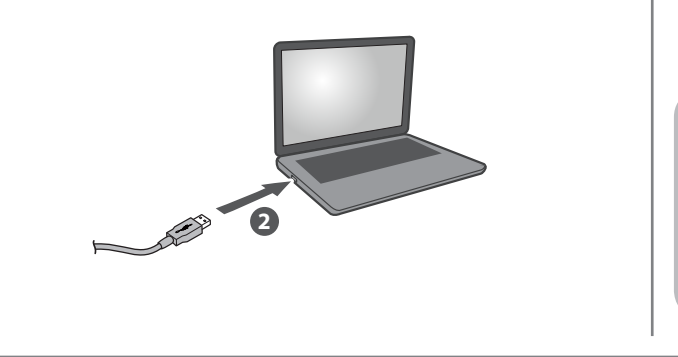

● IOS is a trademark or registered trademark of Cisco Systems, Inc. in the United States and other countries, and is used based on a license. ●Android is a trademark of Google Inc.<br>●Windows is a registered trademark of th other countries. • For more details, refer to our company's FAQ site (http://www.star-m.jp/faq/index.html).

cessful, follow the procedure below and If the communication connection is not sucinitialize the communication setting.

After initialization, perform connection again starting from the beginning of 3-A, B, or D.

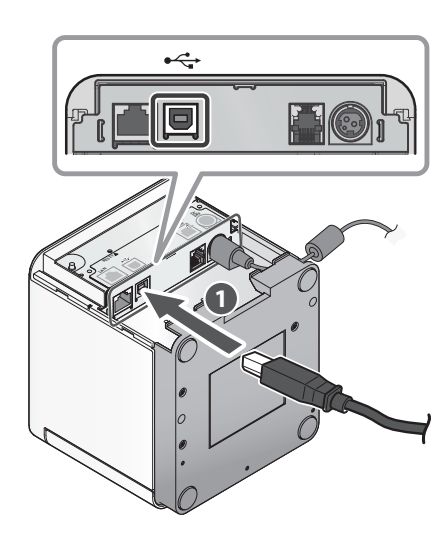

Connect the other plug to the connector of the Windows tablet/PC  $\bigcirc$ .